## WileyPLUS / Canvas Integration *Administrator Guide*

This document augments the Canvas Administrator Guide, providing specific details relative to WileyPLUS integrated with Canvas. The Canvas Administrator Guide and other helpful documentation from Instructure regarding native Canvas features may be found online at [http://guides.instructure.com.](http://guides.instructure.com/)

## **Installing the WileyPLUS App**

Although instructors at your school may be able to install and use the WileyPLUS App at the *course* level, the WileyPLUS App should ideally be installed at the *account* (or in some cases, the *sub-account*) level. This allows the app to be installed with a single consumer key and shared secret for the institution, while eliminating redundant requests to Wiley for LTI credentials from other instructors at your school who also want to use WileyPLUS with their Canvas courses. Installed at the account or sub-account level, the app is available to all instructors and courses beneath this point of installation.

As the Canvas Administrator you can install the WileyPLUS App by following these instructions:

## **Method 1: Installing from the Canvas App Center**

- 1. After logging into Canvas, hover over the **Courses** tab, and navigate to your top-level Canvas account.
- 2. Click the **Settings** link from the left navigational menu.

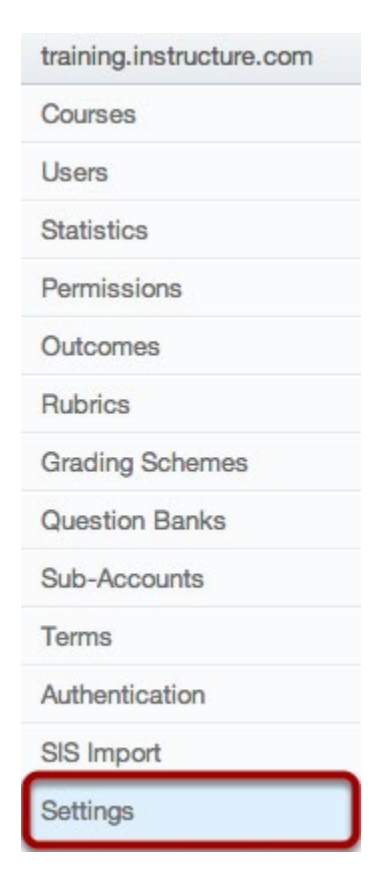

3. Click the **Apps** tab to access the Canvas App Center.

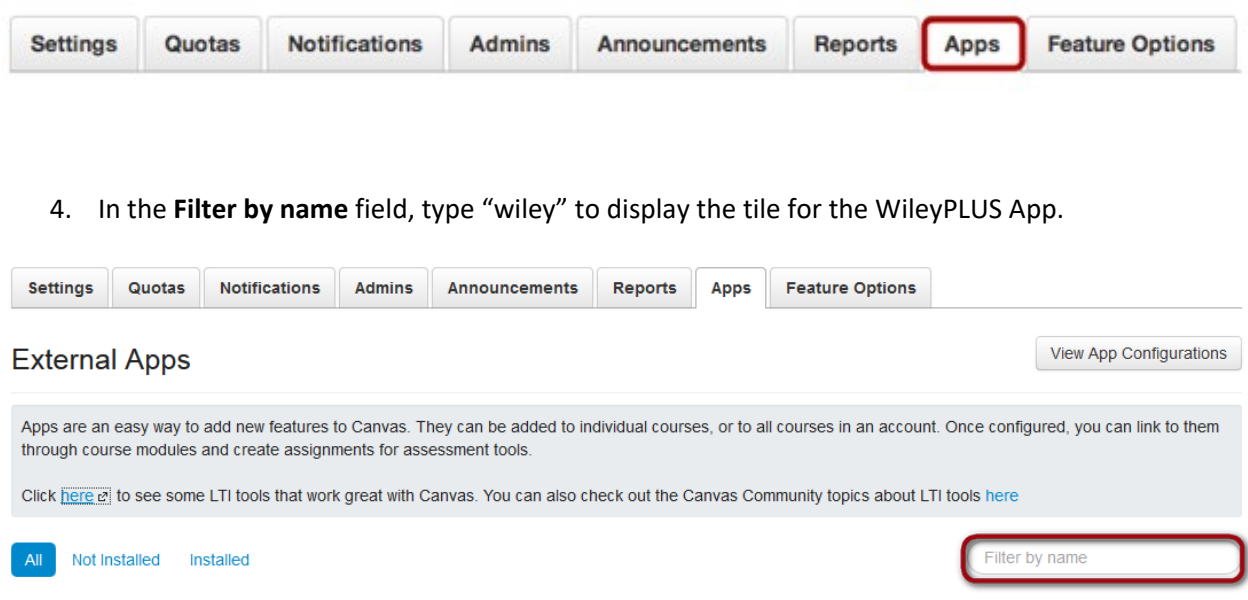

5. From the filtered results, click the WileyPLUS tile.

Note: If you do not see a tile for WileyPLUS, you may be using a whitelist to control app visibility within the Canvas App Center. For information on managing your whitelist, clic[k here.](http://guides.instructure.com/m/4214/l/179855-how-do-i-manage-a-whitelist-of-apps-for-my-organization)

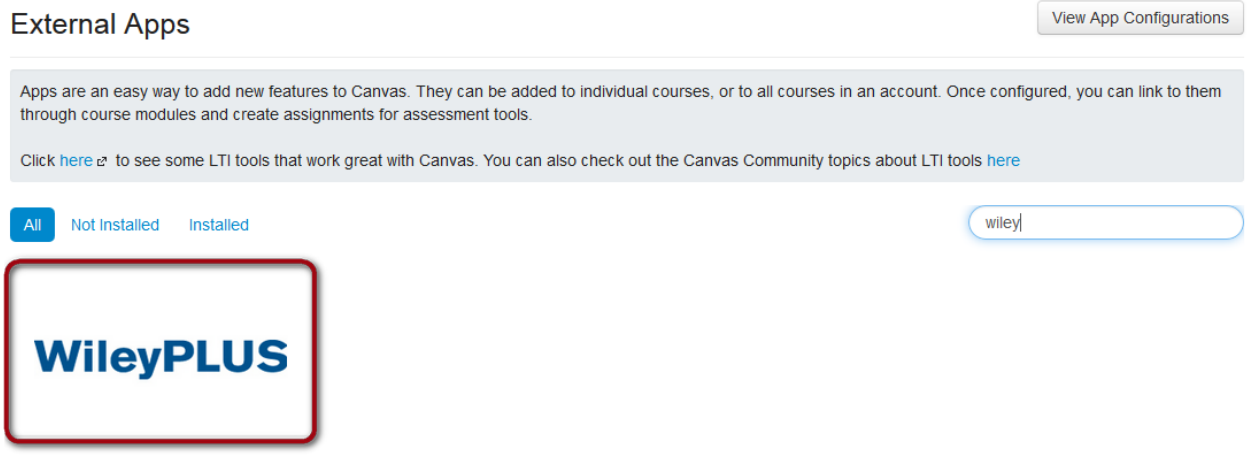

6. If you have not yet obtained a Consumer Key and Shared Secret (LTI credentials) for WileyPLUS, click the **our form** link on the page to access the request form. If you have already received your Consumer Key and Shared secret for WileyPLUS, skip to Step 8.

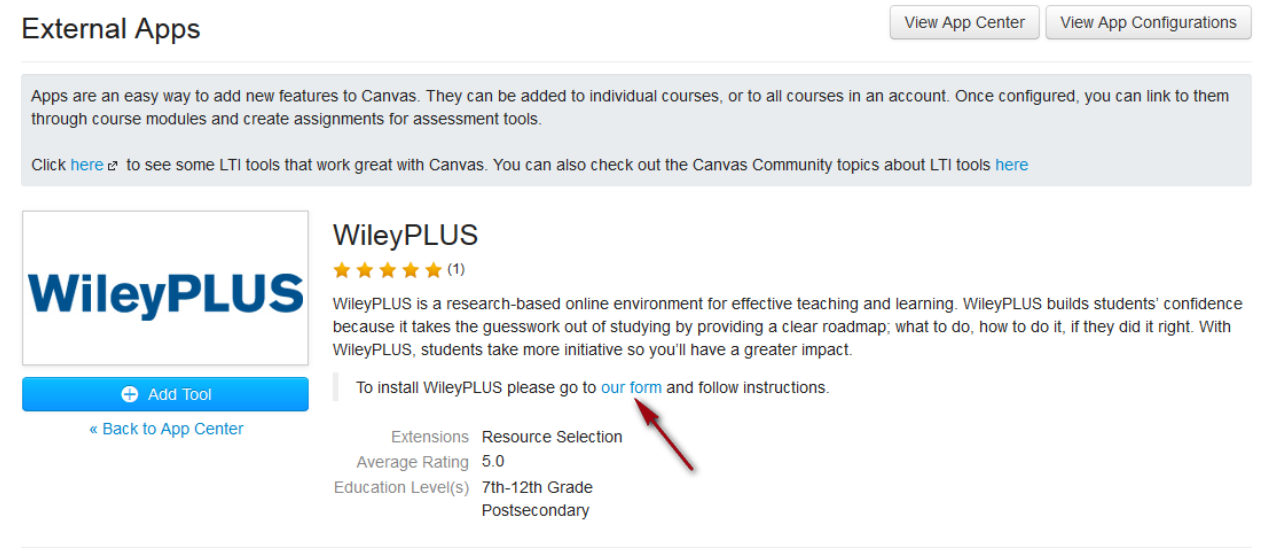

Rate this tool

7. Complete the WileyPLUS Consumer Key and Shared Secret Request form and click the **Submit** button. Your request will be sent to your Wiley Sales Representative for validation and processing. After the request has been processed, you will receive your Consumer Key and Shared Secret via e-mail.

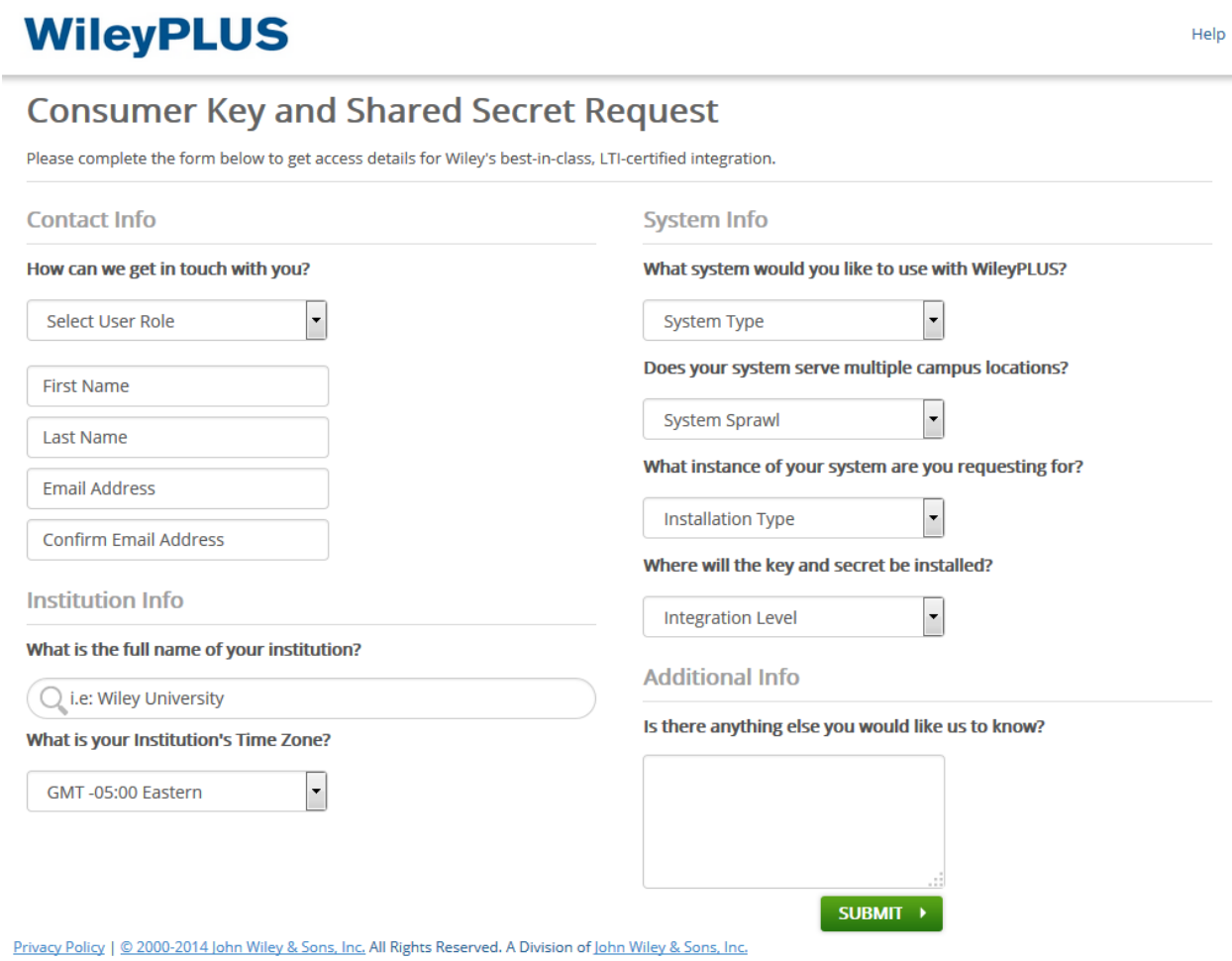

8. Once you have received your Consumer Key and Shared Secret for WileyPLUS, click the **Add Tool**  button.

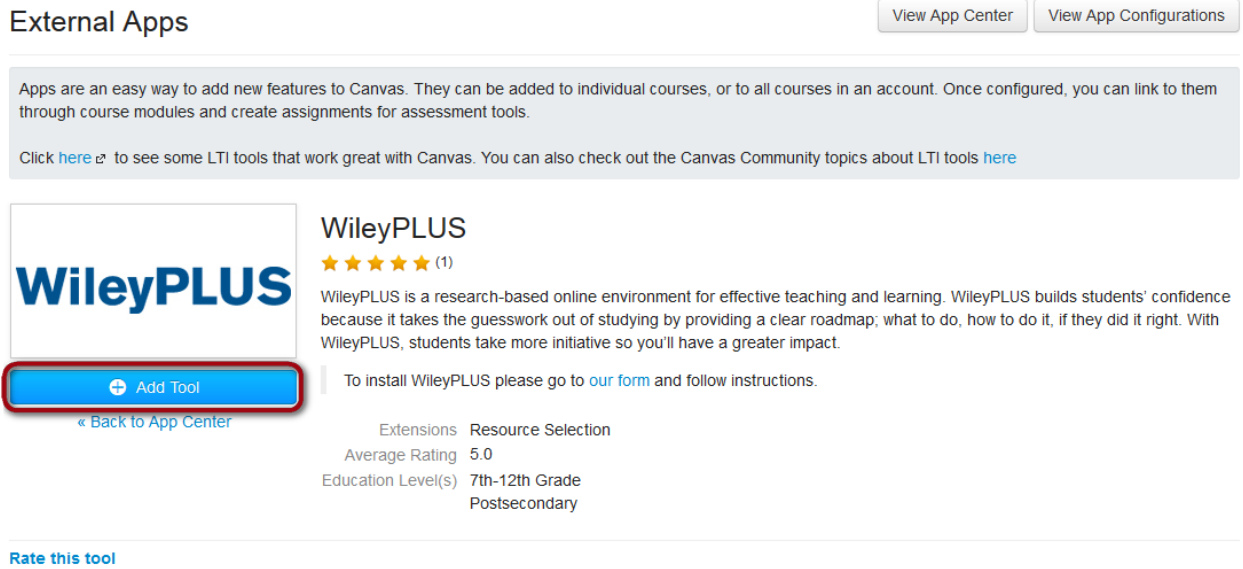

9. Enter the Consumer Key and Shared Secret in their respective fields and click the **Submit** button.

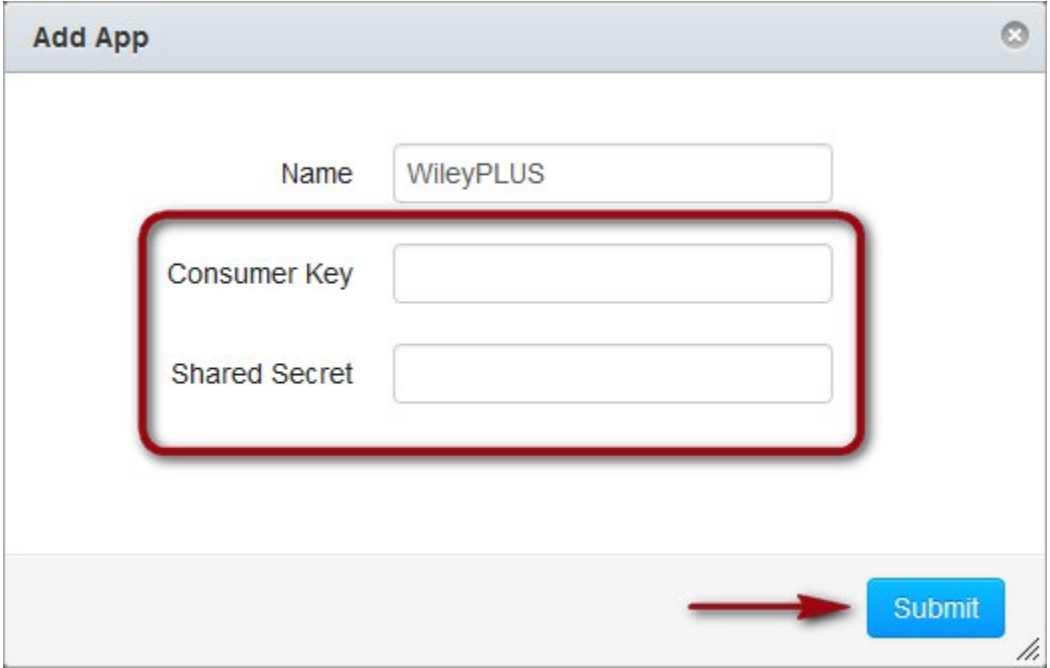

Congratulations! The WileyPLUS App is now available for instructors to add WileyPLUS content to their Canvas courses.

## **Method 2: Manual Installation Using EduAppCenter**

If your Canvas installation does not have access to the Canvas App Center, the WileyPLUS App may be installed manually using information obtained from the EduAppCenter website.

- 1. Go to [https://www.eduappcenter.com/.](https://www.eduappcenter.com/)
- 2. Type **wiley** into the search box, and click on the WileyPLUS tile that appears.

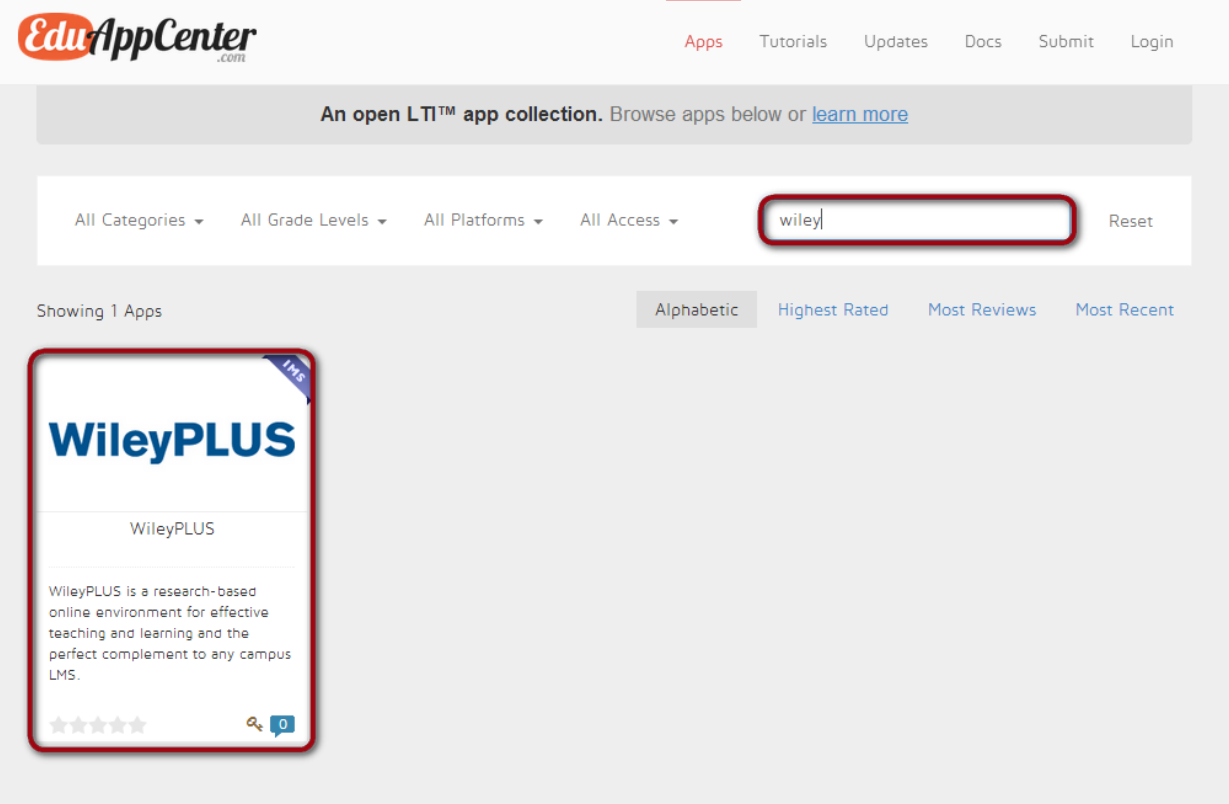

Learning Tools Interoperability™ (LTI™) is a trademark of the IMS Global Learning Consortium, Inc. (www.imsglobal.org).<br>Official IMS LTI docs are found on the IMS page. Also check out IMS's LTI™ Directory and details on

EduAppCenter.com is provided and maintained by Instructure.

Have an app idea? Share it with us!

3. If you have not yet obtained a Consumer Key and Shared Secret (LTI credentials) for WileyPLUS, click the **request form** link on the page to access the request form. If you have already received your Consumer Key and Shared secret for WileyPLUS, skip to Step 5.

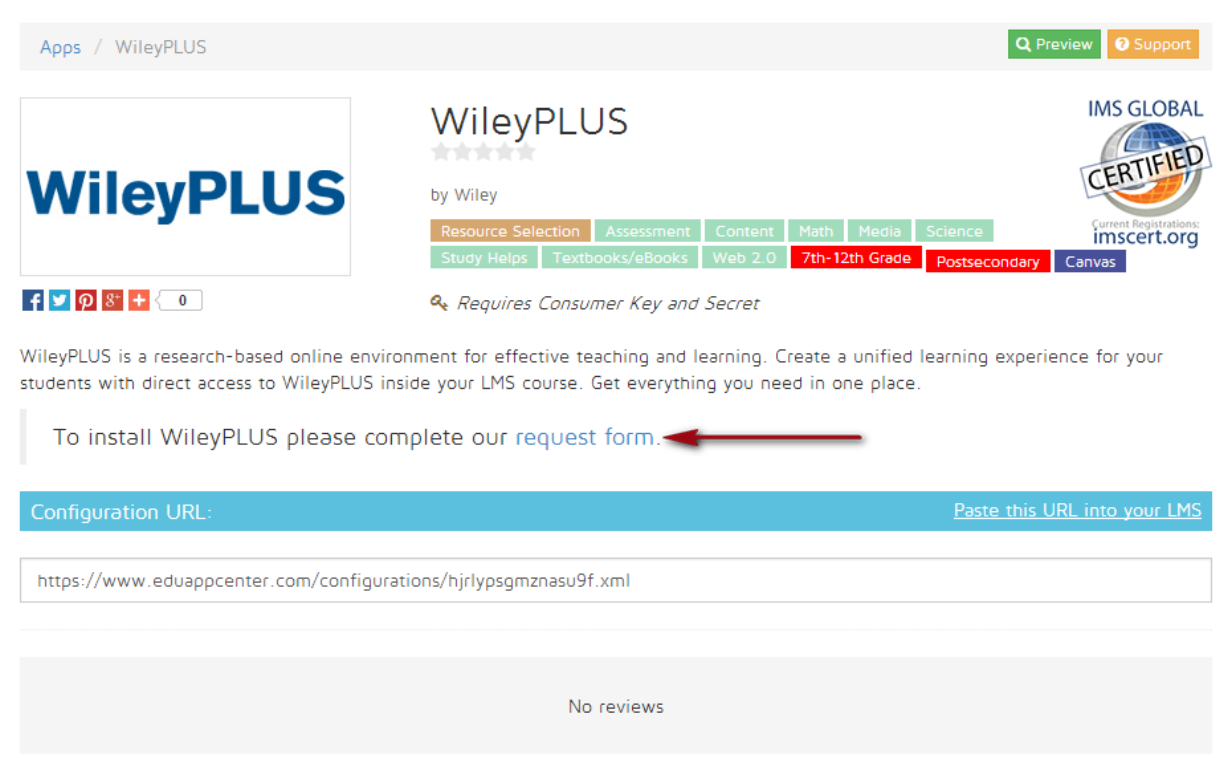

4. Complete the WileyPLUS Consumer Key and Shared Secret Request form and click the **Submit** button. Your request will be sent to your Wiley Sales Representative for validation and processing. After the request has been processed, you will receive your Consumer Key and Shared Secret via e-mail.

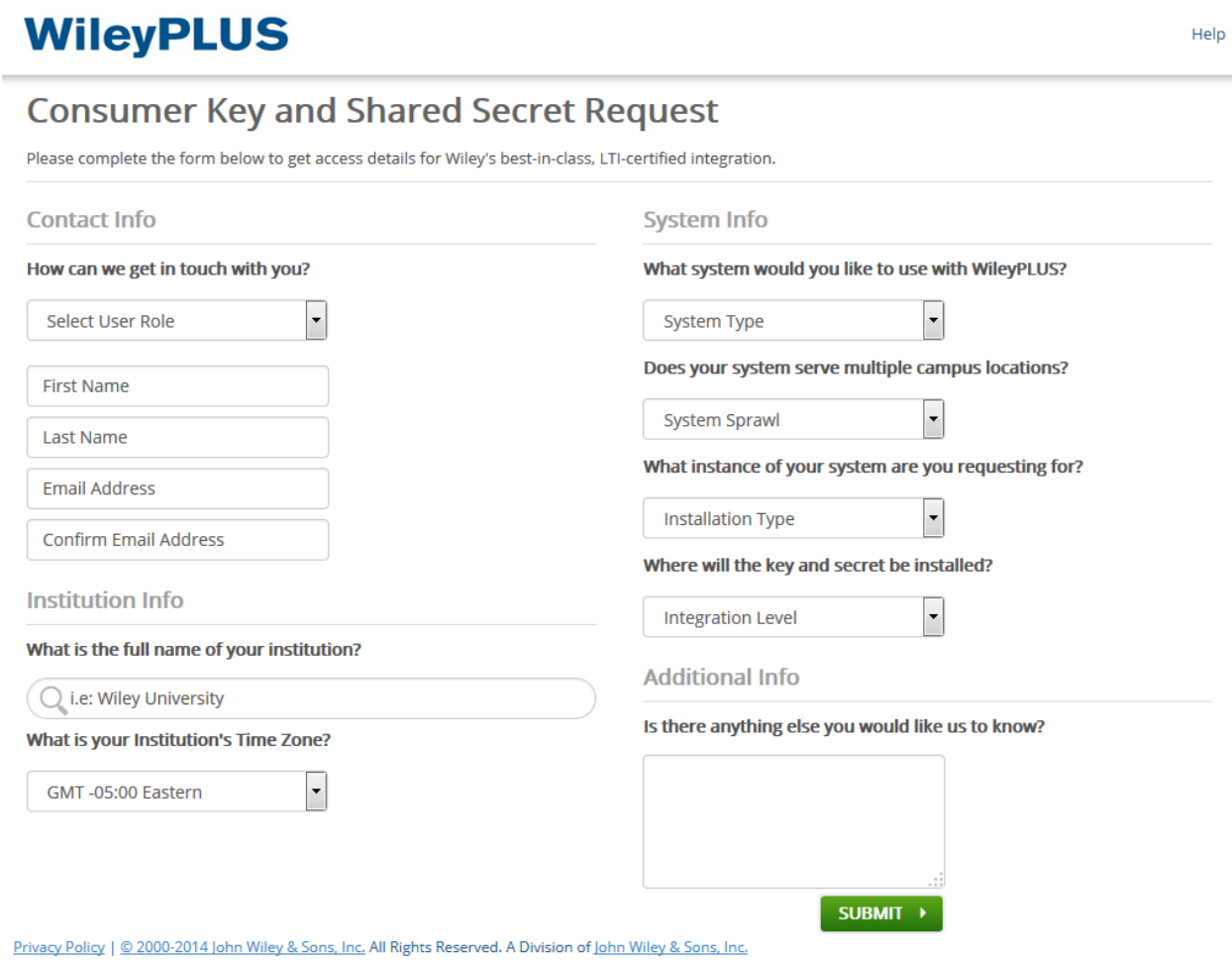

5. Copy the configuration URL that is displayed for the WileyPLUS App.

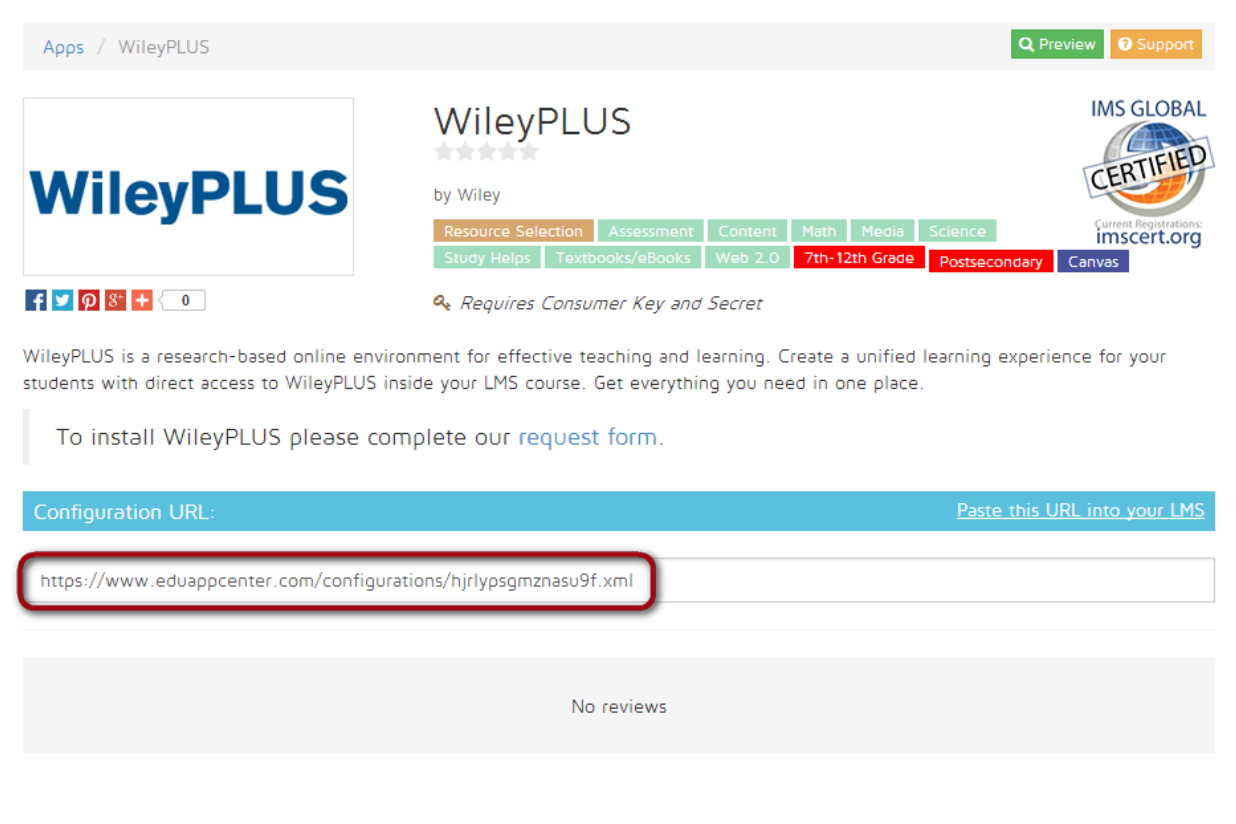

- 6. Login to Canvas, hover over the **Courses** tab, and navigate to your top-level Canvas account.
- 7. Click the **Settings** link from the left navigational menu.

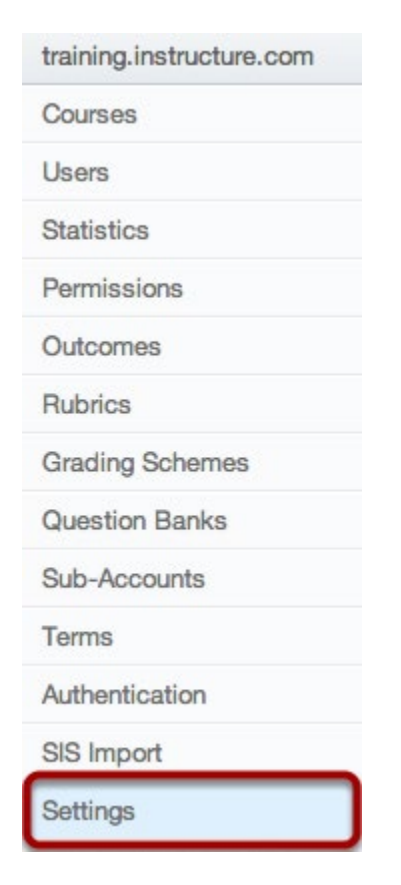

8. Click the **Apps** tab, followed by **View App Configurations** button.

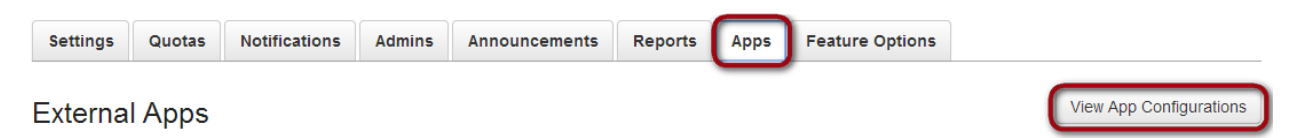

9. Next, click the **New App** button.

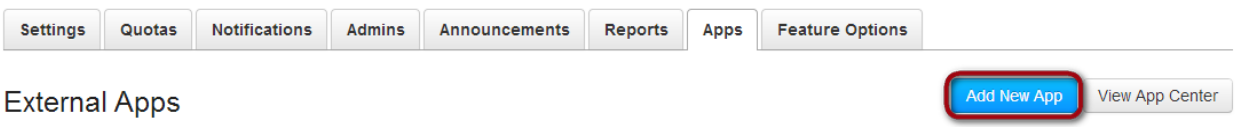

10. Enter **WileyPLUS** as the External Tool name; enter the Consumer Key and Shared Secret that you received from Wiley; change the Configuration Type to **By URL**; enter or paste the URL copied in Step 5; and click **Submit**.

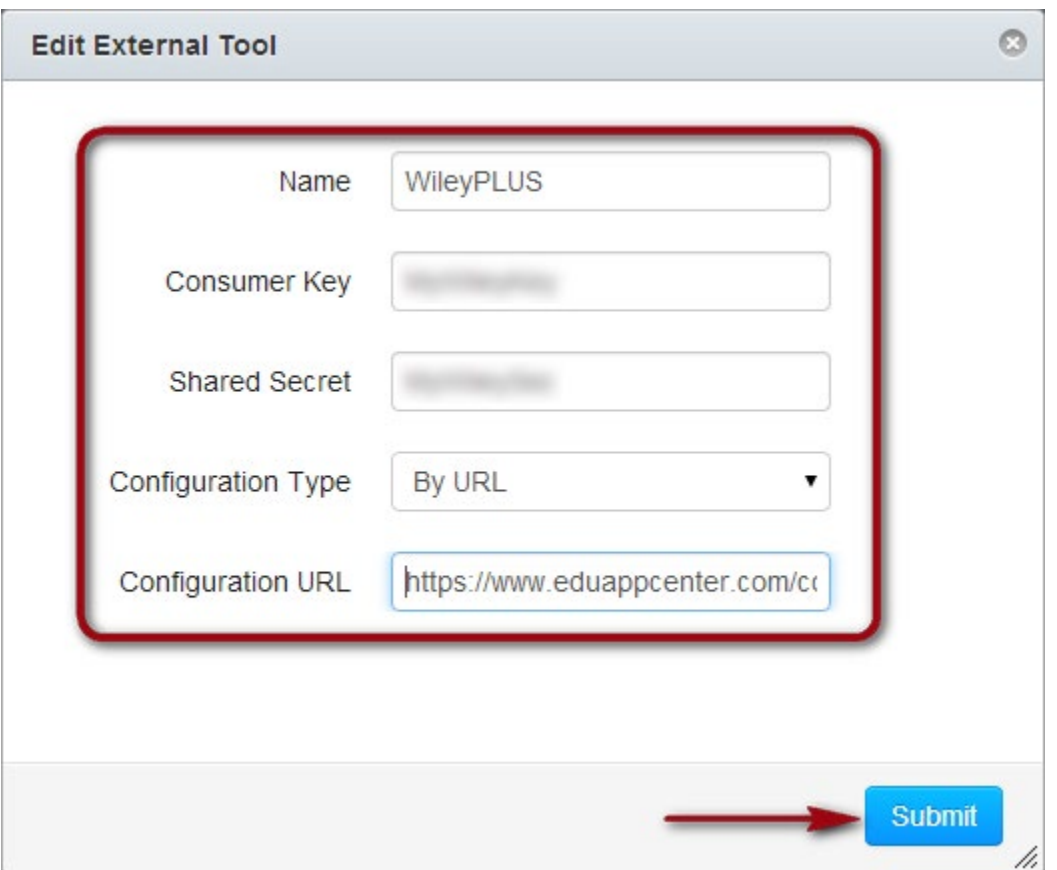

Congratulations! The WileyPLUS App is now available for instructors to add WileyPLUS content to their Canvas courses.